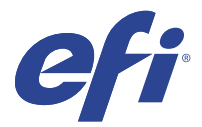

# EFI IQ

EFI IQ は、印刷サービスプロバイダーの豊富なクラウドアプリケーションを含むクラウドプラットフォームで す。

EFI IQ クラウドプラットフォーム上のクラウドアプリケーションを使用すると、印刷操作を簡素化し、改善し ます。プリンターをリモートで監視することにより、ダウンタイムを短縮し、生産性を最大限に向上させるこ とができます。EFI IQ は印刷プロダクション分析を提供するので、よりスマートで情報に基づいた意思決定を 行うことができます。

EFI IQ には次のクラウドアプリケーションが含まれています。

**•** EFI Cloud Connector

EFI IQ にプリンターを接続します。

**•** EFI Go

プリンターの状況や送信されたジョブを確認し、モバイルデバイスで履歴を表示します。

**•** IQ Insight

正確なプロダクショントラッキングにより、プリンターの稼働率と利益を最大化します。

**•** IQ Ink Assistant

インクの在庫維持費を削減し、実消費量と予想消費量、および在庫に基づいたインク注文のスマートおす すめを提供します。

**•** IQ Notify

プロダクションレポートの定期配信とプロダクションブロックイベントの警告を有効にします。

**メモ:**サブスクリプションを使用して、ディスプレイ用グラフィックの EFI IQ のアプリケーションパッケー ジをアクティベートできます。

### サポートデバイス

現在サポートされている印刷デバイスのリストについては、<http://resources.efi.com/IQ/supported-devices> を参照 してください。

# EFI IQ へのサインアップ

新しい EFI IQ アカウントを確認するには、有効なメールアドレスが必要です。

EFI IQ は、印刷サービスプロバイダーの豊富なクラウドアプリケーションを含むクラウドプラットフォームで す。

**1** ブラウザから、<https://iq.efi.com> に移動します。

© 2023 Electronics For Imaging, Inc. 2023 年 3 月 28 日

- **2** サインアップをクリックします。
- **3** テキストフィールドに情報を入力します。

**メモ:**必須テキストフィールドには、アスタリスクが付きます。

- **4** サインアップをクリックします。 EFI IQ は確認メールをメールアドレスに送信します。
- **5** メールアドレスを確認するには、確認メールの指示に従います。

**メモ:**確認メールが届かない場合は、スパムや迷惑メールフォルダを確認してください。

- **6** ログイン情報を使用して EFI IQ アカウントにサインインします。
- **7** 画面の指示に従ってプリンターを EFI IQ に接続します 。

# IQ Dashboard

EFI IQweb アプリケーションにログオンした後、IQ Dashboard を表示できます。 IQ Dashboard では、次のことができます。

- **•** 次の詳細を含む、全プリンターの本日の概要を表示します。
	- **•** デバイス数合計:EFI IQ に登録されているすべてのプリンター。
	- **•** エラーのデバイス:現在エラー状態にあるプリンターの台数。
	- **•** オフラインのデバイス:現在オフラインになっているプリンターの台数。
	- **•** 印刷済みジョブ:すべてのプリンターで印刷されたジョブ数。
	- **•** ユーザー数合計:EFI IQ アカウントに登録されたユーザー数。
	- **•** 使用率:水平バーにあるすべてのプリンターの累積使用率で、使用可能、エラー、印刷中、未接続など、 さまざまなプリンターの状況をもとに使用時間を表示します。
- **•** 次のクラウドアプリケーションにアクセスします。
	- **•** IQ Insight
	- **•** IQ Notify
- **•** 次のいずれかの方法で、全プリンターの現在の状態や詳細を含む本日の概要を表示できます。
	- **グリッドビュー:IQ Dashboard** のデフォルトビューです。 をクリックすると、プリンター概要のグ リッドビューにアクセスできます。

各グリッドには、現在の状況と次にあげる印刷プロパティの各プリンターが表示されます。

- **•** 印刷済みジョブ:プリンターで印刷されたジョブ数。
- **•** 印刷長さ:印刷された用紙または素材の長さ。
- **•** 印刷面積:印刷された用紙または素材の面積。

グリッドを選択すると、一覧表示されているプリンターの詳細を表示できます。

**•** リストビュー: をクリックすると、プリンター概要のリストビューにアクセスできます リストビューには、すべてのプリンターのほか、名前、モデル、IP アドレス、EFI Cloud Connector の状 態、デバイスの状態など、プリンターの詳細も表示されます。

すべてのデバイスドロップダウンリストからプリンターを選択できます。また、検索ボックスに名前や モデル、IP アドレス、EFI Cloud Connector の状態またはデバイスの状態を入力して、プリンターを検索 することもできます。

リストから行を選択すると、一覧表示されているプリンターの詳細を表示できます。

#### アクティブなアプリケーションの変更

EFI IQ でアクティブなアプリケーションを変更します。

- **1** EFI IO ウェブサイトで ココ をクリックします。
- **2** 希望のアプリケーションを選択します。 選択したアプリケーションが現在のタブで開きます。

# アカウントの切り替え

EFI IQ でユーザーに割り当てられた他の会社のアカウントに切り替えることができます。

**メモ:**アカウントの切り替え機能は、EFI IQWeb アプリケーションでのみサポートされています。

- **1** EFI IO ウェブサイトで $\overset{\textstyle\left( \mathbf{C} \right)}{}$ をクリックします。
- **2** 切り替えるアカウントの横にあるサイトの起動ボタンをクリックします。d co 選択したアカウントの IQ Dashboard がタブに表示されます。

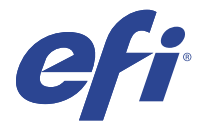

# IQ Admin console

EFI IQ の管理機能を使用すると、すべての EFI IQ アプリケーションのユーザーとデバイスを管理できます。

#### 新しいユーザーの追加

新しいユーザーを EFI IQ に追加することができます。管理コンソールにアクセスするには、システム管理者 としてサインオンする必要があります。

- **1** EFI IQ で、Co をクリックして管理コンソールにアクセスします。
- **2** ユーザーをクリックします。
- **3** 新しいユーザーの追加をクリックします。
- **4** E メールアドレス、名と姓を入力します。
- **5** ユーザーのロールを選択します。
	- **•** 管理者は、すべてのプリンターと EFI IQ システム管理者機能にアクセスできます。
	- **•** オペレーターはシステム管理者によって割り当てられたプリンターにアクセスできますが、EFI IQ シス テム管理者機能にはアクセスできません。
	- **•** サポートには、1 つ以上の EFI IQ アカウントへのアクセス権とシステム管理者機能へのアクセス権を持 つ EFI IQ ログイン情報があります。

**メモ:**EFI Go では、EFI IQ アカウントに接続されている、ユーザーに割り当てられたプリンターが表示さ れます。

- **6** 次へをクリックします。
- **7** プロンプトが表示された場合は、ユーザーグループ、デバイスコレクション、または個々のデバイスを選 択し、完了をクリックします。 アクティベーション E メールが新しいユーザーに送信されます。

# 新しいユーザーグループの追加

EFI IQ アカウントに新しいユーザーグループを追加できます。

- **1** EFI IQ で、Co をクリックして管理コンソールにアクセスします。
- **2** グループをクリックします。
- **3** 新しいグループを追加をクリックします。
- **4** 新しいグループの名前を入力します。
- **5** オプション:新しいグループの説明を入力します。
- **6** 次へをクリックします。
- **7** グループに追加するユーザー、デバイスコレクション、個々のデバイスのチェックボックスをオンにし、 次へをクリックします。
- **8** 完了をクリックします。

# グループにユーザーを追加する

EFI IQ でユーザーをグループに追加します。

- ユーザーグループに追加する前に、ユーザーアカウントを作成する必要があります。
- ユーザーを追加するには、ユーザーグループを作成する必要があります。

**メモ:**オペレーターのみをユーザーグループに追加できます。

- **1** EFI IQ で、 <br />
をクリックして管理コンソールにアクセスします。
- **2** ユーザーをクリックします。
- **3** 特定のグループに追加する各ユーザーのチェックボックスをオンにします。
- **4** グループに追加をクリックします。
- **5** 目的のユーザーグループを選択します。
- **6** 完了をクリックします。

#### ユーザーの削除

EFI IQ からユーザーを削除できます。

- **1** EFI IQ で、Co をクリックして管理コンソールにアクセスします。
- **2** ユーザーをクリックします。

**3**

削除するユーザーの横にある () アイコンをクリックします。

- **4** 削除を選択します。
- **5** ユーザーを削除ダイアログボックスで OK をクリックします。

### 新しいシフトの追加

EFI IQ で新しいシフトを作成できます。

- **1** EFI IO で、CO をクリックして管理コンソールにアクセスします。
- **2** シフトマネージャーをクリックします。
- **3** 新しいシフトを追加をクリックします。
- **4** シフト名フィールドに、希望するシフト名を入力します。
- **5** 次のいずれかの方法で、開始時刻と終了時刻を選択します。
	- **•** をクリックして時間を調整します。
	- **•** 開始時刻または終了時刻フィールドをクリックし、時刻を調整します。
- **6** 休日で、シフトから削除する日を選択します。
- **7** 保存をクリックします。

**メモ:**現在のシフトに既存のシフトと同じ名前またはスケジュールが含まれている場合は、シフトの競合 ダイアログボックスが表示されます。

**8** 完了をクリックします。

#### シフトの削除

EFI IQ からシフトを削除できます。

- **1** EFI IQ で、Co をクリックして管理機能にアクセスします。
- **2** シフトマネージャーをクリックします。
- **3** 削除するシフトの横にある ( ) アイコンをクリックします。
- **4** 削除を選択します。
- **5** シフトの削除ダイアログボックスで OK をクリックします。

#### シフトの編集

EFI IQ でシフトを編集できます。

- EFI IO で、CO をクリックして管理機能にアクセスします。
- **2** シフトマネージャーをクリックします。
- **3**

**1**

編集するシフトの横にある ( ) アイコンをクリックします。

- **4** 編集を選択します。
- **5** シフト名フィールドに、希望するシフト名を入力します。
- **6** 次のいずれかの方法で、開始時刻と終了時刻を選択します。
	- **●** アイコンをクリックして時間を調整します。
	- **•** 開始時刻または終了時刻フィールドをクリックし、時刻を調整します。
- **7** 休日で、シフトから削除する日を選択します。
- **8** 保存をクリックします。

**メモ:**現在のシフトに既存のシフトと同じ名前またはスケジュールが含まれている場合は、シフトの競合 ダイアログボックスが表示されます。

**9** 完了をクリックします。

#### デバイスの詳細を表示する

トナー情報、プリンター使用状況、ジョブの詳細など、デバイスの詳細を表示します。

- **1** EFI IQ で、 をクリックして管理コンソールにアクセスします。
- **2** デバイスをクリックします。 登録されているデバイスのリストが表示されます。
- **3** リストからデバイスを選択して、詳細を表示します。

#### デバイスのトラッキング停止

EFI IQ のアクティブなデバイスのトラッキングを停止できます。

- **1** EFI IQ で、CO をクリックして管理コンソールにアクセスします。
- **2** デバイスをクリックします。
- **3** アクティブタブを選択します。
- **4** 対象のデバイスの横にある( ) アイコンをクリックします。
- **5** 追跡の停止を選択します。
- **6** OK をクリックします。

# デバイスのトラッキング開始

EFI IQ でアクティブでないデバイスのトラッキングを開始できます。

- **1** EFI IQ で、 <br />
をクリックして管理コンソールにアクセスします。
- **2** デバイスをクリックします。
- **3** 非アクティブタブを選択します。
- **4** 対象のデバイスの横にある( )アイコンをクリックします。
- **5** 追跡の開始を選択します。
- **6** OK をクリックします。

## デバイスの削除

EFI IQ からアクティブでないデバイスを削除できます。

- **1** EFIIO で、CO ネクリックして管理コンソールにアクセスします。
- **2** デバイスをクリックします。
- **3** 非アクティブタブを選択します。
- **4 取り外すデバイスの横にある( )アイコンをクリックします。**
- **5** 削除を選択します。

**メモ:**デバイスを解除した後に再度そのデバイスをオンボーディングするには、EFI IQ サポートチームに 連絡する必要があります。

- **6** はいをクリックします。
- **7** OK をクリックします。

### デバイスコレクションの作成

EFI IQ の管理を簡素化するためにデバイスをまとめます。

- **1** EFI IQ で、CO をクリックして管理コンソールにアクセスします。
- **2** デバイスコレクションをクリックします。
- **3** 新しいデバイスコレクションをクリックします。
- **4** 名前と説明を入力します。
- **5** 次へをクリックします。

<span id="page-8-0"></span>**6** コレクションに追加する各デバイスのチェックボックスをオンにします。

**メモ:**デバイスリストをフィルタリングするデバイスモデルを選択します。

- **7** 次へをクリックします。
- **8** 完了をクリックします。

#### 会社設定の指定

システム管理者は EFI IQ で会社の追跡設定を指定できます。

- **1** EFI IO で、CO をクリックして管理コンソールにアクセスします。
- **2** 会社設定をクリックします。
- **3** 次のオプションのチェックボックスを選択またはオフにして、設定を指定します。
	- **•** ジョブ名を追跡
	- **•** ユーザー名を追跡
	- **•** サムネイルを表示

**メモ:**デフォルトではすべての設定が選択されています。システム管理者が設定チェックボックスをオフ にすると、設定はクラウドに送信されません。

**4** 保存をクリックします。

# ライセンスディスプレイグラフィクスプリンター

ディスプレイグラフィクスプリンター用の 60 日間トライアルライセンスを提供しています。

**メモ:**EFI IQ アプリケーションライセンスまたはライセンス更新を購入するには、EFI サプライヤーにお問い 合わせください。

トライアル期間中はトライアルライセンスを使用して、サポートされているすべてのディスプレイ用グラフィ ックプリンターに接続できます。60 日間のトライアル期間が終了した後、IQ Insight にアクセスするには、ラ イセンスアクティベーションコード(LAC)を使用してプリンタ毎にライセンスを付与する必要があります。

**•** EFI IQ でトライアルライセンスをアクティベートするには、次のいずれかの操作を行います。

- Co <sub>をクリックして管理コンソールにアクセスします。次にライセンスマネージャ > EFI Insight をクリ</sub> ックします。60 日間トライアルを始めるをクリックして、トライアルライセンスを開始します。
- **•** IQ Dashboard から IQ Insight アプリケーションに移動します。表示されたメッセージの 60 日間トライア ルを始めるをクリックします。
- **•** IQ Dashboard で使用するディスプレイ用グラフィックプリンターを選択します。表示されたメッセージ の 60 日間トライアルを始めるをクリックします。

トライアルライセンスの有効期限情報は、ライセンスマネージャーの IQ Insight タブまたは IQ Insight アプリ ケーションで表示できます。

#### ライセンスの表示

EFI IQ アプリケーションライセンスを表示できます。

- **1** EFI IO で、Co をクリックして管理コンソールにアクセスします。
- **2** ライセンスマネージャをクリックします。
- **3** アクティベートされた EFI IQ ライセンスを表示するには、次のいずれかの操作を行います。
	- **•** すべてのライセンスを表示をクリックします。
	- **•** メニューバーで個々のアプリケーションを選択して、ライセンスのあるデバイスを表示します。

#### 新規ライセンスを追加する

プリンターに IQ Insight ライセンスを追加できます。

- **1** EFIIO で、Co をクリックして管理コンソールにアクセスします。
- **2** ライセンスマネージャー > IQ Insight をクリックします。
- **3** ディスプレイグラフィクスライセンスを 追加をクリックします。
- **4** ライセンスを新規追加ダイアログボックスで、テキストフィールドに LAC を入力し、追加をクリックしま す。
- **5** 完了をクリックします。

IQ Insight ライセンスの表示をクリックすると、すべての IQ Insight ライセンスを表示できます。

#### ライセンスを割り当て

プリンターにライセンスを割り当てます。

- **1** EFI IQ で、Co をクリックして管理コンソールにアクセスします。
- **2** ライセンスマネージャー > IQ Insight をクリックします。
- **3 アクティベートするプリンターの横にある他のオプション( )アイコンをクリックします。**
- **4** ライセンスを割り当てを選択します。
- **5** 完了をクリックします。 ライセンスの有効期限日がライセンス有効期限列に表示されます。

各プリンターの LAC 情報を表示するには、( ■ ) アイコンをクリックしてライセンスを表示を選択します。 ライセンス付与されたプリンター名、LAC、アクティベーション日が記されたダイアログボックスが表示され ます。

# ライセンスの削除

プリンターに割り当てられた IQ Insight ライセンスはライセンスマネージャーで削除できます。

**1** EFI IQ で、 <br />
をクリックして管理コンソールにアクセスします。

**2** ライセンスマネージャー > IQ Insight をクリックします。

**3**

アクティベート解除するプリンターの横にある他のオプション( )アイコンをクリックします。

- **4** ライセンスを削除を選択します。
- **5** ライセンスを削除ダイアログボックスで、削除をクリックします。
- **6** OK をクリックします。

プリンターの IQ Insight LAC を削除すると、別のプリンターにライセンスを適用できます。ライセンスを付与

されていないプリンターで他のオプション())アイコンをクリックし、ライセンスを割り当てを選択し ます。

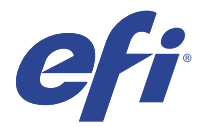

# EFI Cloud Connector

EFI Cloud Connector がプリンターを EFI IQ サービスに接続します。

EFI IQ は、印刷サービスプロバイダーの豊富なクラウドアプリケーションを含むクラウドプラットフォームで す。

EFI Cloud Connector では、プリンターおよび EFI IQ サービスや Web アプリケーションへの接続の管理、登録、 トラッキングが行えます。

サポートデバイス

現在サポートしているプリンターのリストは、<http://resources.efi.com/IQ/supported-devices> を参照してください。

# インストール

ディスプレイグラフィクスプリンター用の EFI Cloud Connector は、EFI サービス担当者がインストールする必 要がある場合があります。

EFI IQ への接続の詳細については、[www.efi.com](https://www.efi.com/products/efi-iq/iq-for-display-graphics-users/overview/) のディスプレイグラフィックプリンター用の EFI IQ を参照し てください。

## EFI Cloud Connector のトラッキング状況

EFI Cloud Connector のプリンターの各ラッキングステータスの詳細については、次の通りです。

- **•** アクティブ:プリンターが EFI IQ アカウントにデータを送信中です。
- **•** 進行中:プリンターが EFI IQ アカウントにオンボーディングされています。
- **•** 重複:このプリンターは別の EFI Cloud Connector からすでに EFI IQ アカウントに接続されています。
- **•** 拒否: EFI IQ がトラッキング開始のリクエストを拒否しました。
- **•** 削除:プリンターが EFI IQ アカウントから削除されました。このプリンターを再びトラッキングするに は、EFI IQ サポートチームにご連絡ください。
- **•** パッシブ:EFI Cloud Connector は EFI IQ アカウントにデータを送信していません。

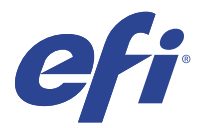

# EFI Go

プリンターの状況や送信されたジョブを確認したり、履歴をどこからでも表示したりできます。 モバイルアプリケーション EFI Go を使用すると、次のことが可能になります。

- **•** 各プリンターの状況を表示します。
- **•** プロダクションスケジュールの監視とトラッキング
- **•** プロダクションブロックイベントの通知の設定

**メモ:**EFI Go は、Google Play または Apple App Store からダウンロードできます。

# サポートされるモバイルデバイス

次のモバイルデバイスでサポートされている EFI Go モバイルアプリケーション:

- **•** Android 5.0 以降
- **•** iOS 9.0 以降

**メモ:**EFI Go は、iPhone、iPad、iPod touch で使用できます。

# サポートデバイス

現在サポートしているプリンターのリストは、<http://resources.efi.com/IQ/supported-devices> を参照してください。

# デバイス情報の表示

EFI IQ に接続されているデバイスに関する詳細情報を表示できます。

- **1** EFI Go アプリケーションにログオンします。
- **2** デバイスリストから、次のいずれかのリストをタップします。
	- **•** すべてのデバイス
	- **•** 印刷中
	- **•** エラー

すべてのデバイスがデフォルトで表示されます。

**3** 希望のデバイスをタップします。

© 2023 Electronics For Imaging, Inc. 2023 年 3 月 28 日

- **4** 次のいずれかをタップすると、選択したデバイスのジョブの状況が表示されます。
	- **•** 待機:待機ジョブのリストを表示します。
	- **•** 処理キュー:処理済みジョブのリストを表示します。
	- **•** 印刷キュー:次に印刷するジョブのリストを表示します。
	- **•** 印刷済み:印刷済みジョブのリストを表示します。

## デバイスログの表示

EFI Go でデバイスログの詳細を表示できます。

- **1** EFI Go モバイルアプリケーションで、デバイスリストに移動します。 すべてのデバイスがデフォルトで表示されます。
- **2** 希望のデバイスの名前をタップします。
- **3** デバイスログをタップします。
- **4** 特定の情報については、次のいずれかのリストをタップします。
	- **•** アクティブ
	- **•** すべて
	- **•** エラー
	- **•** 警告
	- **•** 状況

## デバイスの状態の表示

EFI Go でデバイスの状態の詳細情報を表示できます。

- **1** EFI Go アプリケーションで、デバイスリストから希望のデバイスをタップします。 すべてのデバイスがデフォルトで表示されます。
- **2** デバイスの状態をタップします。
- **3** デバイスの状態レポートの期間を指定します。

#### ジョブを検索する

EFI Go モバイルアプリケーションを使用して、EFI IQ に接続しているプリンターでジョブを検索できます。

**1** 接続されているすべてのプリンターの特定ジョブを検索するには、検索フィールドにジョブ名を入力して、 キーパッドの虫メガネのアイコンをタップします。

対応するプリンターで指定されたジョブの状況が表示されます。

**2** ジョブの詳細を表示するには、リストから目的のジョブをタップします。

左上角にある矢印アイコンをタップすると、現在の検索に戻ることができます。

検索を実行した後、検索フィールドをタップしてから検索フィールドの X をタップすると、現在の検索条件 をクリアできます。これにより、違うワードで検索できます。

#### 通知の表示

EFI Go を使用して、モバイルデバイスからプロダクションブロックイベントの通知を表示できます。

- **1** EFI IQ の Web サイトの IQ Notify アプリケーションで通知を設定します。 詳細については、プロダクションブロックイベントに関する警告を有効にする (29 ページ)を参照して ください。
- **2** プロダクションブロックイベントが発生した場合は、次のいずれかの方法を選択して、モバイルデバイス で通知を表示します。
	- **•** EFI Go モバイルデバイスでプッシュ通知をタップします。
	- **•** EFI Go アプリケーションで、通知をタップします。

#### EFI Go で EFI IQ からログオフ

EFI Go モバイルアプリケーションで、モバイルデバイスの EFI IQ からログオフします。

- **1** EFI Go モバイルアプリケーションで、設定をタップします。
- **2** ログアウトをタップします。

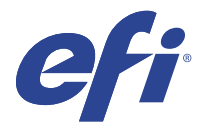

# IQ Ink Assistant (BETA)

IQ Ink Assistant は、消費量傾向の予測に基づいて、インクを在庫するのに最適な注文数量を示してくれます。 IQ Ink Assistant アプリケーションを使用すると、次のことが可能になります。

- **•** 適切なインク在庫を適切なタイミングで注文できるおすすめを E メールで受け取る。
- **•** インクの在庫維持費を削減する。
- **•** 過剰在庫、およびこれに伴うインクの使用期限切れのリスクを回避する。
- **•** 実消費量と予想消費量、および在庫に基づいたインク注文のスマートおすすめを提供します。

# サポートデバイス

現在サポートされている印刷デバイスのリストについては、<http://resources.efi.com/IQ/supported-devices> を参照 してください。

# IQ Ink Assistant を設定する

初めてログオンするときは、IQ Ink Assistant アプリケーションを設定する必要があります。

- **1** IQ Dashboard ページで、IQ Ink Assistant をクリックします。
- **2** 開始をクリックします。
- **3** プリンターのリストを確認し、次へをクリックします。
- **4** ストックで使用可能な次のインクに関する詳細をアップデートします。
	- **•** 部品名:インクの名前
	- **•** 部品番号:インクボトルの部品番号
	- **•** プリンターモデル:そのインクを使用するプリンターモデル
	- **•** ボトルあたりのリットル/KG:ボトルあたりのインク量
	- **•** 使用可能なボトル:そのインクボトルに関する、現在のストックで使用可能なインクボトルの合計数量
	- **•** 予備保管:ストックに保管する、そのインクボトルの最小数量
- **5** 次へをクリックします。

**6** インク注文に関するおすすめを受信するには、インクサプライヤーのリードタイムと E メールアドレスを 入力します。

**メモ:**IQ Ink Assistant は、グリニッジ標準時(GMT)の午前 1 時 30 分にインク注文のおすすめを送信しま す。

**7** 完了をクリックします。

## IQ Ink Assistant 在庫

IQ Ink Assistant web アプリケーションにログオンした後、IQ Ink Assistant 在庫ページを表示できます。

**メモ:**IQ Dashboard の IQ Ink Assistant アイコンをクリックすると、IQ Ink Assistant web アプリケーションにア クセスできます。

IQ Ink Assistant 在庫ページでは、次のことが可能になります。

- **•** 新規インクを追加およびインクを一括数量で在庫に追加する。
- **•** インク名、部品番号、および関連付けられているプリンターモデルのリストを表示する。
- **•** 在庫の各インクボトルの予約数と使用可能な数を表示する。
- **•** 1 本あたりのインク量をリットル/kg 単位で表示する。
- **•** 各インクの使用可能な合計量をリットルで表示する。
- **•** 現在あるインクの種類に関して、新規、予備、使用可能なボトル数をアップデートする。
- **•** 新規のインク注文をインポートする。
- **•** 現在の在庫リストをエクスポートする。
- **•** インク注文のおすすめ設定を変更する。

#### 新規インクを追加

IQ Ink Assistant の在庫に新規インクを追加できます。

- **1** IQ Ink Assistant で、新規インクをクリックします。
- **2** 新規 SKU の追加を選択します。
- **3** カラードロップダウンリストから、新規インクのカラーを選択します。
- **4** 部品名ボックスに、新規インクの名前を入力します。
- **5** 部品番号ボックスに、新規インクボトルの部品番号を入力します。
- **6** 次の新規インクボトル詳細を入力します。
	- **•** ボトルあたりのリットル/KG:ボトルあたりのインク量
	- **•** 使用可能なボトル:現在ストックされている使用可能な新規インクボトルの合計数量
	- **•** 予備保管:ストックに保管する新規インクボトルの最小数量
- **7** 新規インクを使用するプリンターモデルの横にあるチェックボックスをオンにします。
- **8** 追加をクリックします。 新規インクがインク在庫リストに追加されます。

#### 新規インクを複数追加する

IQ Ink Assistant の在庫に新規インクを複数追加できます。

- **1** IQ Ink Assistant で、新規インクをクリックします。
- **2** 一括追加を選択します。
- **3** 次の新規インクに関する詳細をアップデートします。
	- **•** 部品名:新規インクの名前
	- **•** 部品番号:新規インクボトルの部品番号
	- **•** プリンターモデル:新規インクを使用するプリンターモデル
	- **•** ボトルあたりのリットル/KG:ボトルあたりのインク量
	- **•** 使用可能なボトル:現在ストックされている使用可能な新規インクボトルの合計数量
	- **•** 予備保管:ストックに保管する新規インクボトルの最小数量
- **4** 追加をクリックします。 新規インクがインクの在庫リストに追加されます。

#### 新規納品数量を追加する

インクボトルの新規納品分を既存の IQ Ink Assistant 在庫に追加できます。

- **1** IQ Ink Assistant で、在庫のアップデートをクリックします。
- **2** 新規納品を選択します。
- **3** 必要に応じて、各列の検索ボックスに、インク名、部品番号、プリンターモデルを入力して、インクの種 類を検索することもできます。
- **4** 新規納品列で、各インクの横に新規ボトルの数を入力します。
- **5** 在庫の保存をクリックします。 新規納品数量が、使用可能なボトルの各リストに追加されます。

#### 既存の在庫をアップデートする

現在ある IQ Ink Assistant の在庫に関して、新規、予備、使用可能なインクのボトル数をアップデートする。

- **1** IQ Ink Assistant で、在庫のアップデートをクリックします。
- **2** 現在のストックの調整を選択します。
- **3** 必要に応じて、各列の検索ボックスに、インク名、部品番号、プリンターモデルを入力して、インクの種 類を検索することもできます。
- **4** 必要に応じて、次の詳細情報をアップデートします。
	- **•** 使用可能なボトル:現在ストックされている使用可能なインクボトルの合計数量
	- **•** 予備保管:ストックに保管するインクボトルの最小数量
- **5** 在庫の保存をクリックします。 既存の在庫がアップデートされます。

# インクの削除

IQ Ink Assistant の在庫からインクを削除できます。

**1** IQ Ink Assistant 在庫ページで、削除するインクを選択します。

**メモ:**各列の検索ボックスに、インク名、部品番号、プリンターモデルを入力してインクの種類を検索す ることもできます。

- 2 面 <sub>をクリックします。</sub>
- **3** はいをクリックします。 選択したインクがインクの在庫リストから削除されます。

# インクデータのインポート

新規納品分の Excel ファイルを指定した形式でインポートして、IQ Ink Assistant の在庫に簡単に追加できます。

- **1** IQ Ink Assistant で、インポートをクリックします。
- **2** ファイルの選択をクリックします。
- **3** 表示されたダイアログボックスで、インポートするインクデータファイルに移動します。

**メモ:**インクデータファイルは.xlsx または.xls 形式で、名前および新規納品の列が含まれている必要があ ります。

- **4** インクデータファイルを選択し、開くをクリックします。
- **5** 必要に応じて、新規納品列のボトル数量をアップデートします。
- **6** 更新をクリックします。 新規インクボトルがインク在庫リストに追加されます。

# インクデータのエクスポート

IQ Ink Assistant から現在のインク在庫をエクスポートできます。

**•** IQ Ink Assistant で、エクスポートをクリックします。 在庫内のすべてのインクデータを含むファイルが、ローカルのシステムにダウンロードされます。

# インク注文のおすすめ設定を変更する

IQ Ink Assistant 在庫ページでインク注文のおすすめを変更できます。

- 1 IQ Ink Assistant で<sup>®</sup>をクリックします。
- **2** 切り替えキーを使用して、インク注文のおすすめを有効もしくは無効にします。
- **3** インクサプライヤーのリードタイムを変更します。
- **4** E メールアドレスを変更し、インク注文のおすすめを受信します。
- **5** アップデートをクリックします。

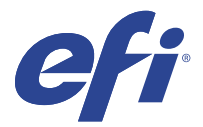

# IQ Insight

正確なプロダクショントラッキングにより、プリンターの稼働率と利益を最大化します。 IQ Insight アプリケーションを使用すると、次のことが可能になります。

- **•** 経時的なトレンドをトラッキングできます。
- **•** 1 つの Fiery Driven™デバイスのプロダクションデータまたは複数のデバイスの集約データを表示します。
- **•** 表示するデータを選択し、どのように表示するかを選択して、ダッシュボードをカスタマイズします。
- **•** 使用状況をトラッキングし、生産性を比較します。
- **•** 比較する個々のプリンターまたはプリンター群のプロダクション統計を表に並べて表示します。

IQ Insight にはディスプレイグラフィクスプリンターのライセンスが必要です。EFI ワイドと EFI スーパーワ イドの各フォーマットプリンターはそれぞれ異なるライセンスです。ライセンスは、IQ Insight アプリケーシ ョンで発行したプリンターの指定形式のみで割り当てることができます。

**メモ:**IQ Insight アプリケーションライセンスまたはライセンス更新を購入するには、EFI サプライヤーにお問 い合わせください。

**メモ:**IQ Insight ライセンスをプリンターに割り当てるには[、ライセンスディスプレイグラフィクスプリンタ](#page-8-0) [ー](#page-8-0)(9 ページ)を参照してください。

# サポートデバイス

現在サポートされている印刷デバイスのリストについては、<http://resources.efi.com/IQ/supported-devices> を参照 してください。

# ジョブログのダウンロード

ジョブログに含めるプリンターを把握します。 ジョブログのカバーする日付を把握します。

**1**

IQ Insight アプリケーションで、 <u>| ~</u> をクリックします。

- **2** ジョブログ <u>| ニ</u> アイコンをクリックします。
- **3** 日付の範囲を選択し、適用をクリックします。
- **4** ジョブログに含めるコレクションと個々のデバイスのチェックボックスをオンにし、適用をクリックしま す。

© 2023 Electronics For Imaging, Inc. 2023 年 3 月 28 日

- <span id="page-21-0"></span>**5** ジョブログに含めるシフトの切り替えボタンをクリックし、適用をクリックします。
- **6** 列を設定をクリックします。

**メモ:**ジョブログ列の詳細と説明については、ジョブログ列(22 ページ)を参照してください。

- **7** ジョブログに含める属性を選択し、列に適用をクリックします。
- **8** ジョブログをダウンロードをクリックして、ジョブログを.csv ファイルでダウンロードします。 **メモ:**選択した属性列のみが.csv ファイルにエクスポートされます。

# ジョブログ列

ジョブログ列には、プリンターまたは印刷ジョブのさまざまなプロパティや属性が表示されます。

次の表に、ジョブログ列で定義されるプロパティまたは属性の一覧を示します。

**メモ:**プリンターの種類によっては、一部のジョブログ列にデータが表示されない場合があります。プリンタ ー仕様を確認するか、サプライヤーに連絡して、この特定のプロパティまたは属性が保有するプリンターに適 用されるかどうかを確認してください。

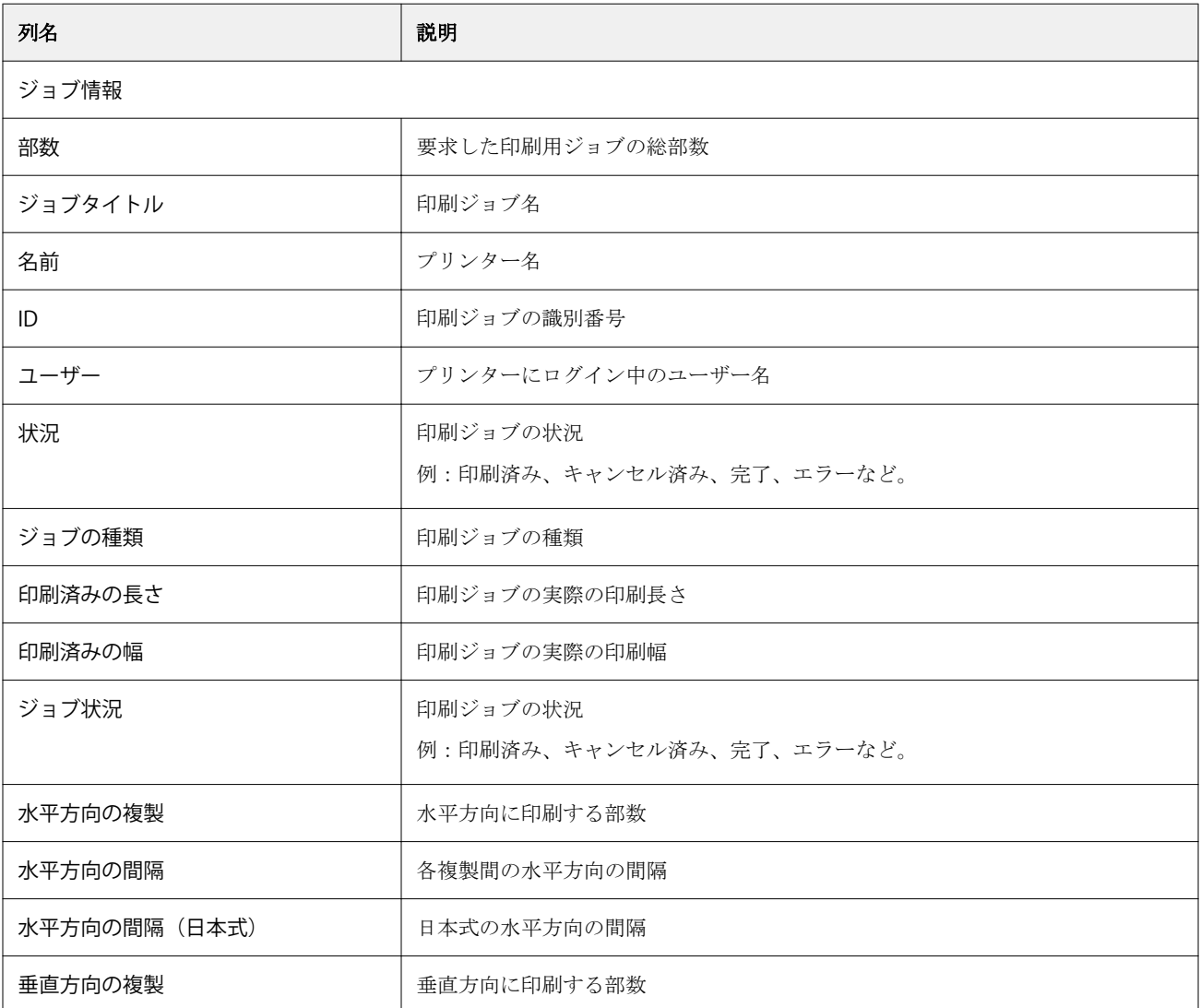

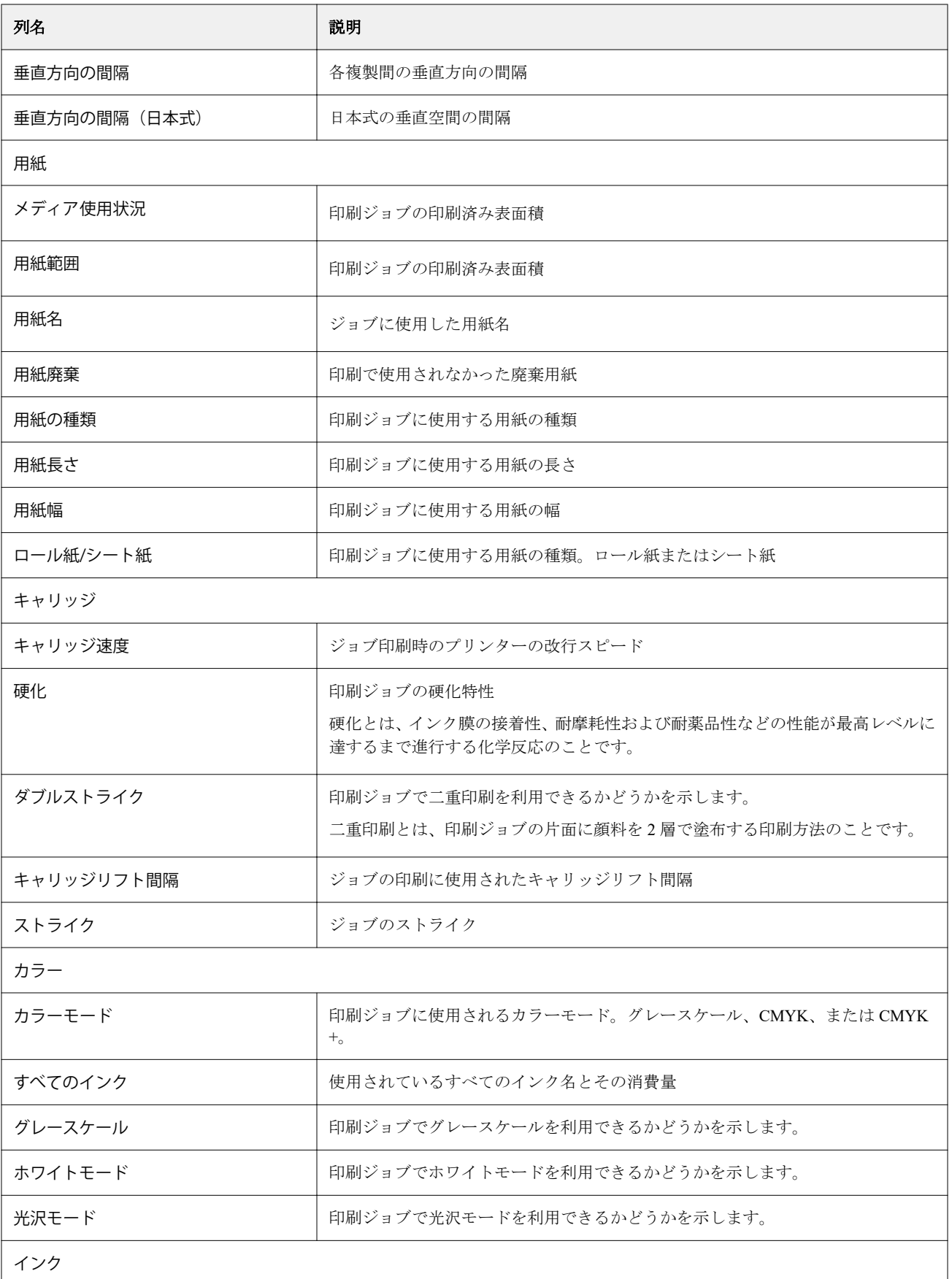

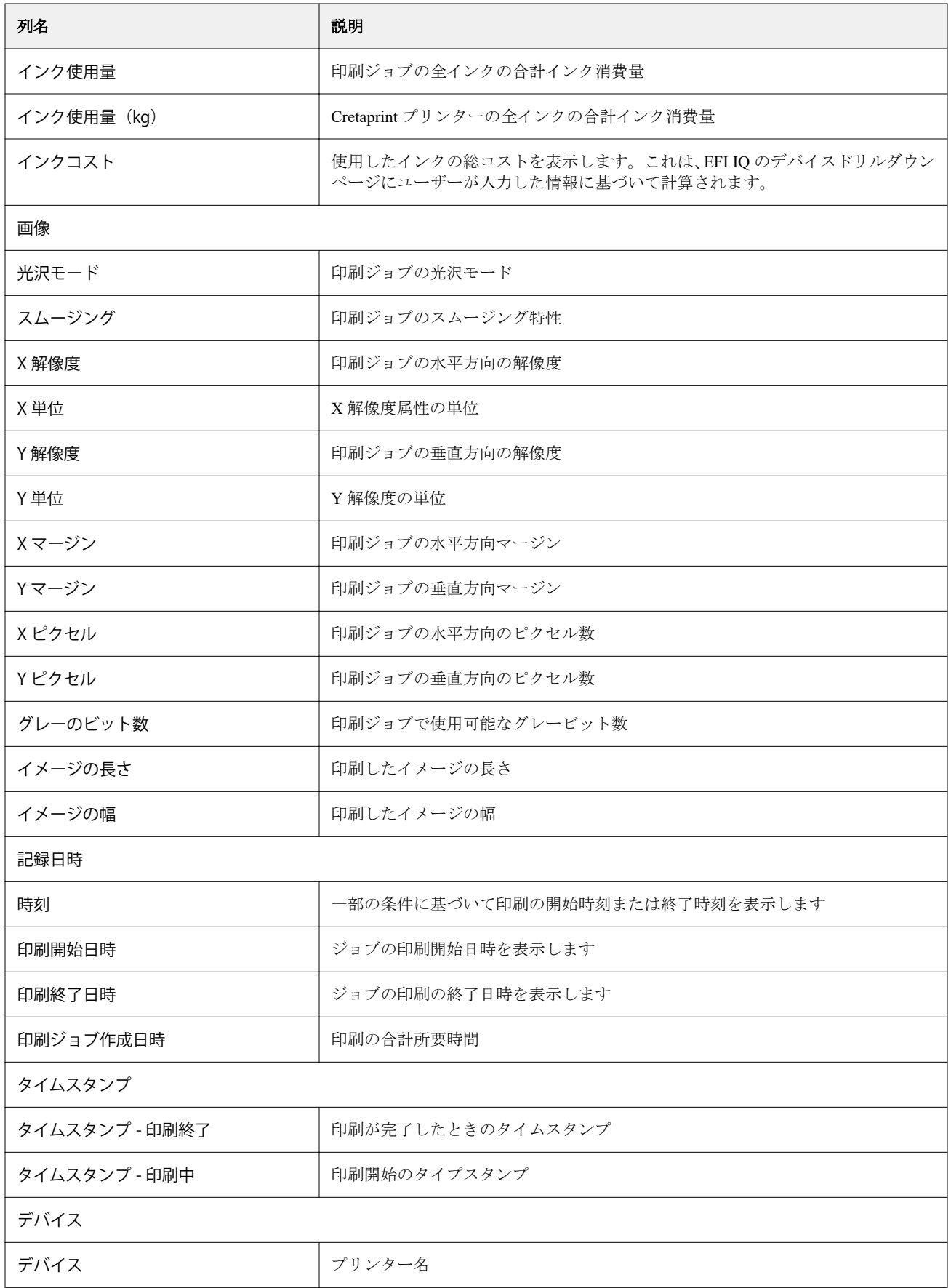

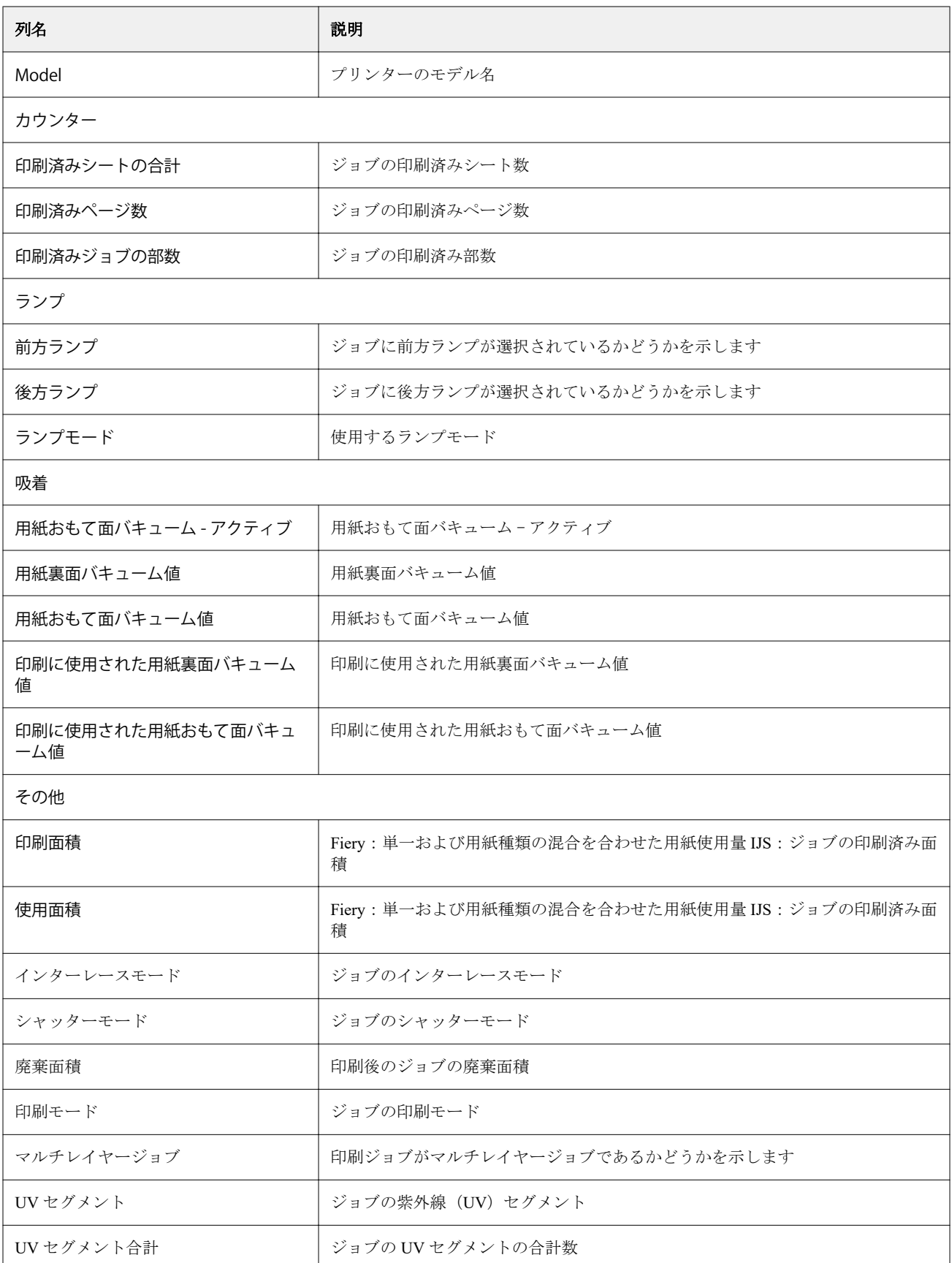

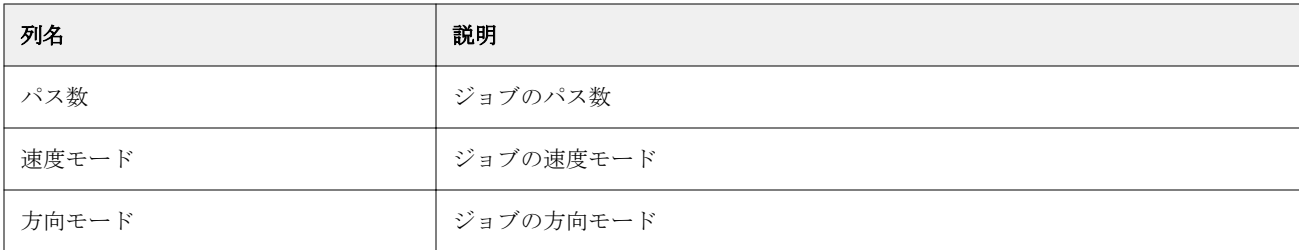

# ジョブログ設定

ジョブログに表示される列をカスタマイズします。

- **1** IQ Insight アプリケーションで、 <u>~</u> をクリックします。
- **2** ジョブログ | | | アイコンをクリックします。
- **3** 列を設定をクリックします。
- **4** 希望のジョブ情報を選択します。

**メモ:**ジョブログ列の詳細と説明については、[ジョブログ列](#page-21-0)(22 ページ)を参照してください。

**メモ:**デフォルト復元をクリックすると、既定のジョブ情報設定を表示できます。

**5** 列を適用をクリックします。

# プリンター利用率の表示

使用しているプリンターの状態に関する詳細情報を表示できます。

- **1** IQ Insight アプリケーションで、 エクリックします。
- **2** プリンターの使用状況ウィジェットに移動し、使用状況の詳細をクリックします。
- **3** 使用状況の詳細ダイアログボックスで、矢印アイコンをクリックしてプリンターの状態に関する追加情報 を表示します。

## プリンターの比較

カスタマイズして、プリンターを並べて比較できます。

- **1**
- IO Insight アプリケーションで、 20 をクリックします。
- **2** 比較する日付範囲を選択し、適用をクリックします。
- **3** カテゴリーをクリックし、比較したいカテゴリのチェックボックスをオンにします。
- **4** 適用をクリックします。
- **5** 列の追加をクリックし、比較するコレクションや個々のプリンターのチェックボックスをオンにします。
- **6** 適用をクリックします。

**メモ:**プリンター名の下にあるシフト切り替えボタンをクリックすると、各シフトのカテゴリの比較を表 示できます。

#### グラフの表示を変更する

トレンドページに表示されるグラフの種類を変更できます。

- **1** IQ Insight アプリケーションで、 <u>~</u> をクリックします。
- **2** 特定の間隔のグラフを表示するには、表示間隔をクリックし、希望する間隔を選択します。
- **3** 次のいずれかのトレンドグラフに移動します。
	- **•** サブストレートの使用量
	- **•** インク使用量
	- **•** 印刷済みジョブ
	- **•** 印刷回数
	- **•** メディア使用状況
- **4** 次のいずれかをクリックします。
	- **<u>• •</u>** トレンドグラフを棒グラフとして表示
	- **△ トレンドグラフを折れ線グラフとして表示**
- **5** トレンドグラフで使用可能な場合は、上矢印と下矢印をクリックして、追加の値を表示します。
- **6** 必要に応じて各値の上にカーソルを置くと、グラフ上の情報がハイライトされます。各値を表示または非 表示にするには、値をクリックします。

#### プリンターの変更

トレンドページまたはジョブログページに表示されているプリンターを変更できます。

**1**

IQ Insight アプリケーションで、 エクリックします。

- **2** すべてのデバイスをクリックし、次のリストから選択します。
	- **•** プリンターコレクションタブで、表示するプリンターコレクションを選択します。
	- **•** プリンタータブで、表示する個々のプリンターを選択します。プリンター名を検索することもできます。

**メモ:**プリンターが選択されていない場合は、デバイスを選択と表示されます。

**3** 適用をクリックします。

**メモ:**データがない場合は、ウィジェットに利用可能なデータがありませんと表示されます。

# シフト変更

トレンドページまたはジョブログページに表示されているシフトを変更します。 すべてのシフトボタンは、管理機能のシフトマネージャにシフトが追加されたときに表示されます。

- **1** IQ Insight アプリケーションで、 <u>トイン</u> タクリックします。
- **2** すべてのシフトをクリックします。
- **3** ダッシュボードからシフトを削除するには、シフト名の横にある切り替えボタンをクリックします。
- **4** 適用をクリックします。

<span id="page-28-0"></span>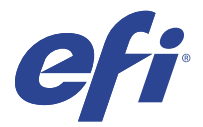

# IQ Notify

IQ Notify によって、プロダクションブロックイベントの警告やプロダクションレポートレポートの通知をス ケジュールに入れることができます。

IQ Notify アプリケーションを使用すると、次のことが可能になります。

- **•** プロダクションブロックイベントの警告やプロダクションレポートレポートの通知のスケジュールが可能
- **•** 各通知タイプの状況表示
- **•** 警告スケジュールの設定

# サポートデバイス

現在サポートされている印刷デバイスのリストについては、<http://resources.efi.com/IQ/supported-devices> を参照 してください。

# プロダクションブロックイベントに関する警告を有効にする

登録されている Fiery servers のプロダクションがブロックされると、IQ Notify が登録されている E メールアド レスに警告を送信します。

- **1** IQ Notify アプリケーションで、プロダクションブロックの警告に移動します。
- **2** 設定をクリックします。 もしくは、切り替えボタンをクリックします。
- **3** プロダクションブロックの警告を受け取る間隔を選択します。
- **4** 完了をクリックします。
- **5** 表示されたダイアログボックスで、完了をクリックします。

#### プロダクションレポートの通知を有効にする

IQ Notify は、登録済み E メールアドレスに、登録した Fiery servers のプロダクション詳細を送信します。

- **1** IQ Notify アプリケーションで、プロダクションレポートに移動します。
- **2** 設定をクリックします。 もしくは、切り替えボタンをクリックします。

© 2023 Electronics For Imaging, Inc. 2023 年 3 月 28 日

**3** プロダクションレポートを受け取る間隔を選択します。

**メモ:**プロダクションレポートの受け取りに設定できる間隔は、毎日、毎週、または毎月です。

- **4** 完了をクリックします。
- **5** 表示されたダイアログボックスで、完了をクリックします。

**メモ:**IQ Notify は、現地時間の午前 3 時にプロダクションレポート通知を送信します。週次レポートは毎 週日曜日に送信され、月次レポートは翌月初日に送信されます。

#### 警告と通知の変更

IQ Notify からの警告や通知の間隔を変更します。

**1** IQ Notify アプリケーションで、変更したい有効な警告または通知に移動します。

**メモ:**通知または警告が有効になっている場合、状況列にアクティブと表示されます。

- **2** 設定をクリックします。
- **3** 間隔を変更します。
- **4** 完了をクリックします。
- **5** 表示されたダイアログボックスで、完了をクリックします。

# 警告の無効化

IQ Notify からの警告または通知を無効にします。

- **1** IQ Notify アプリケーションで、無効にしたい通知に移動します。
- **2** アクティブになっている切り替えボタンをクリックして、通知または警告を無効にします。 通知または警告が無効になっている場合、状況列に非アクティブと表示されます。